## 1.「メニュー」アイコンを選択します。 2.「設定」アイコンを選択します。

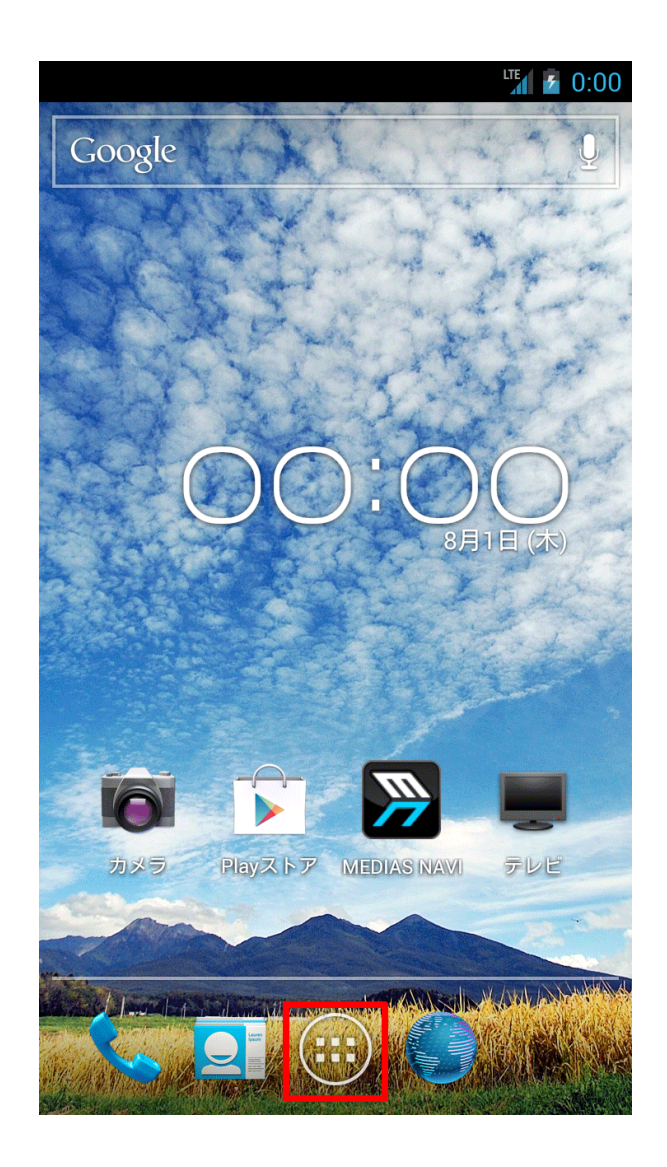

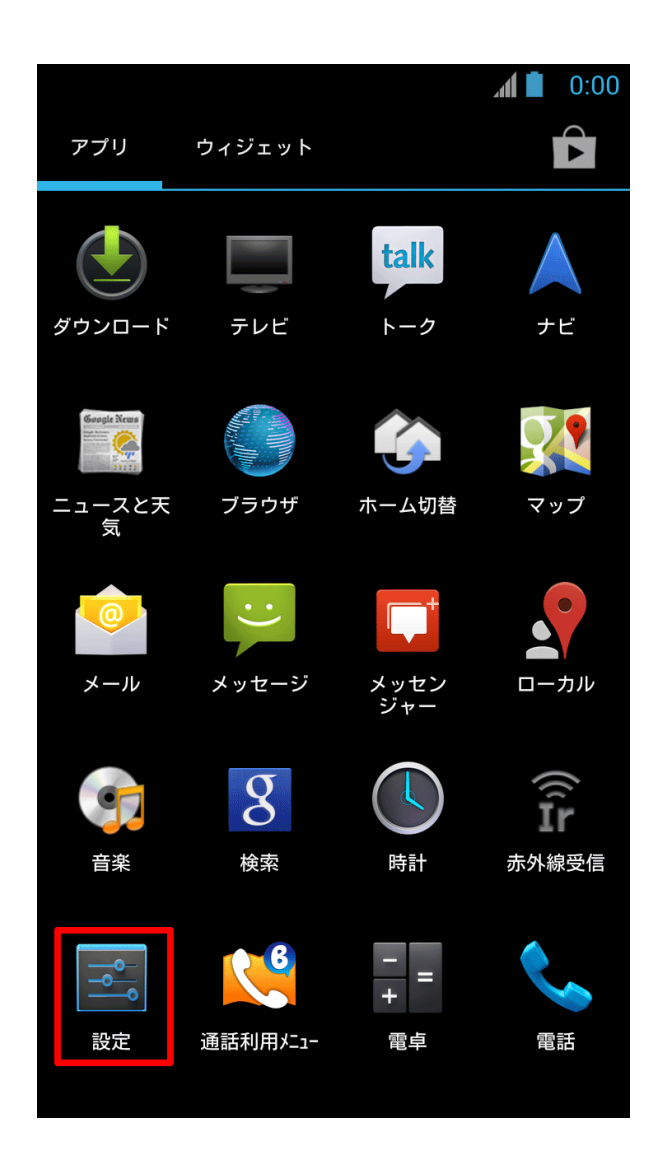

3.「Wi-Fi」の設定をONにし、項目を選択します。

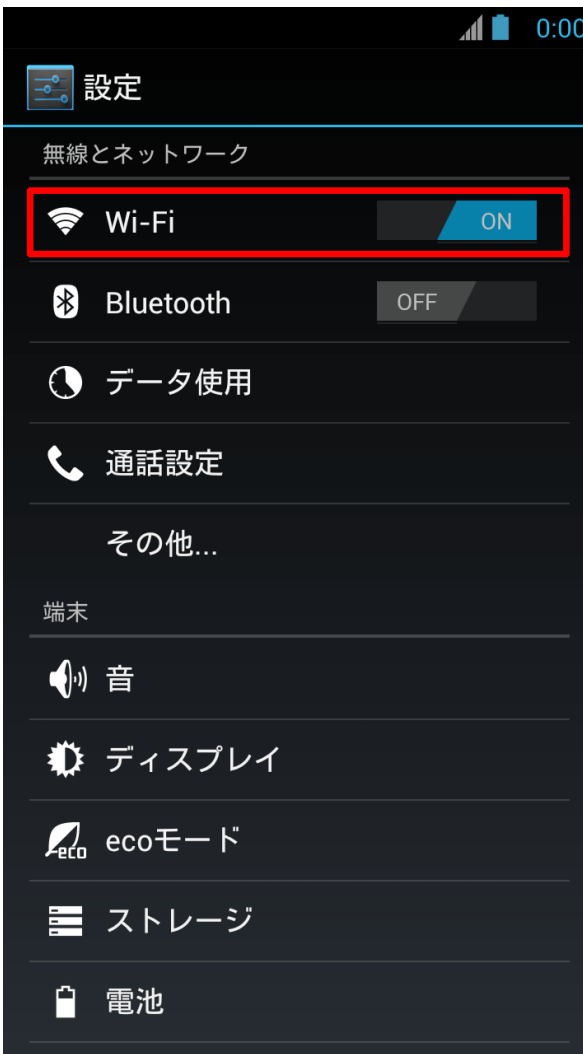

4. 『SeiwaMC-Guest2』を選択します。

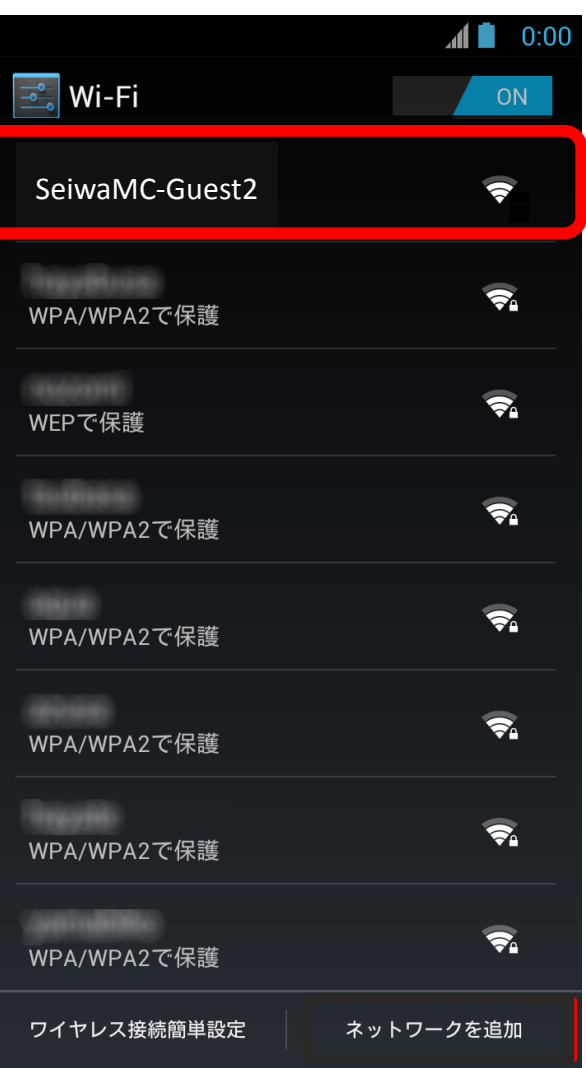

## 5. デスクトップ画面に戻り、「メニュー」 アイコンを選択します。

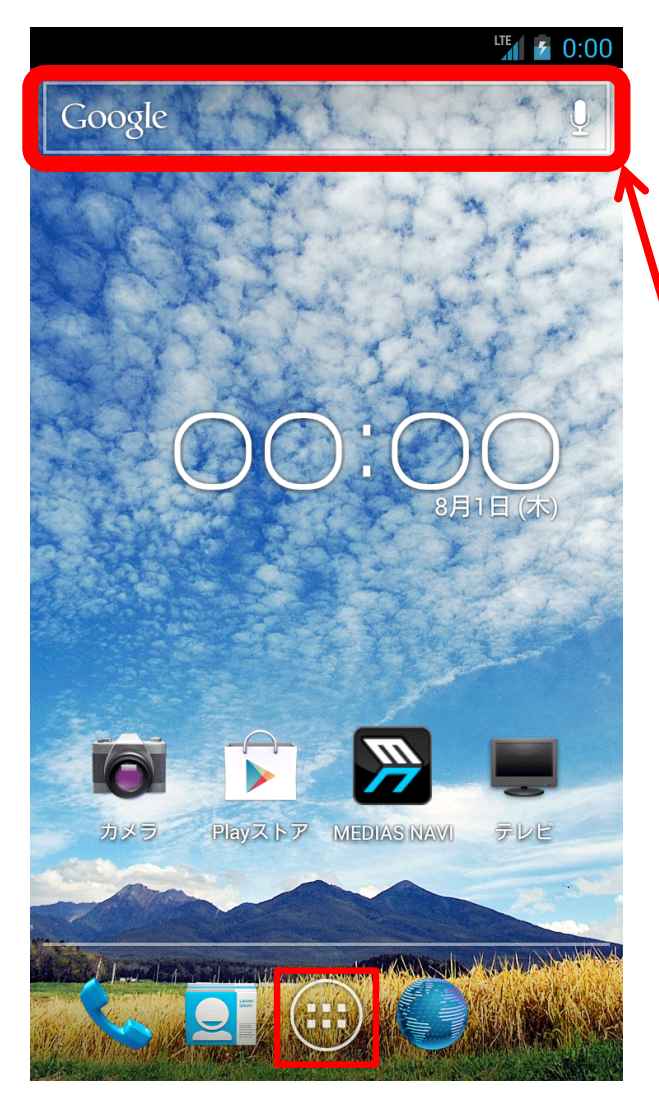

## 6.ブラウザアプリを起動します。※必ずブラウザアプリを一度起動してください。

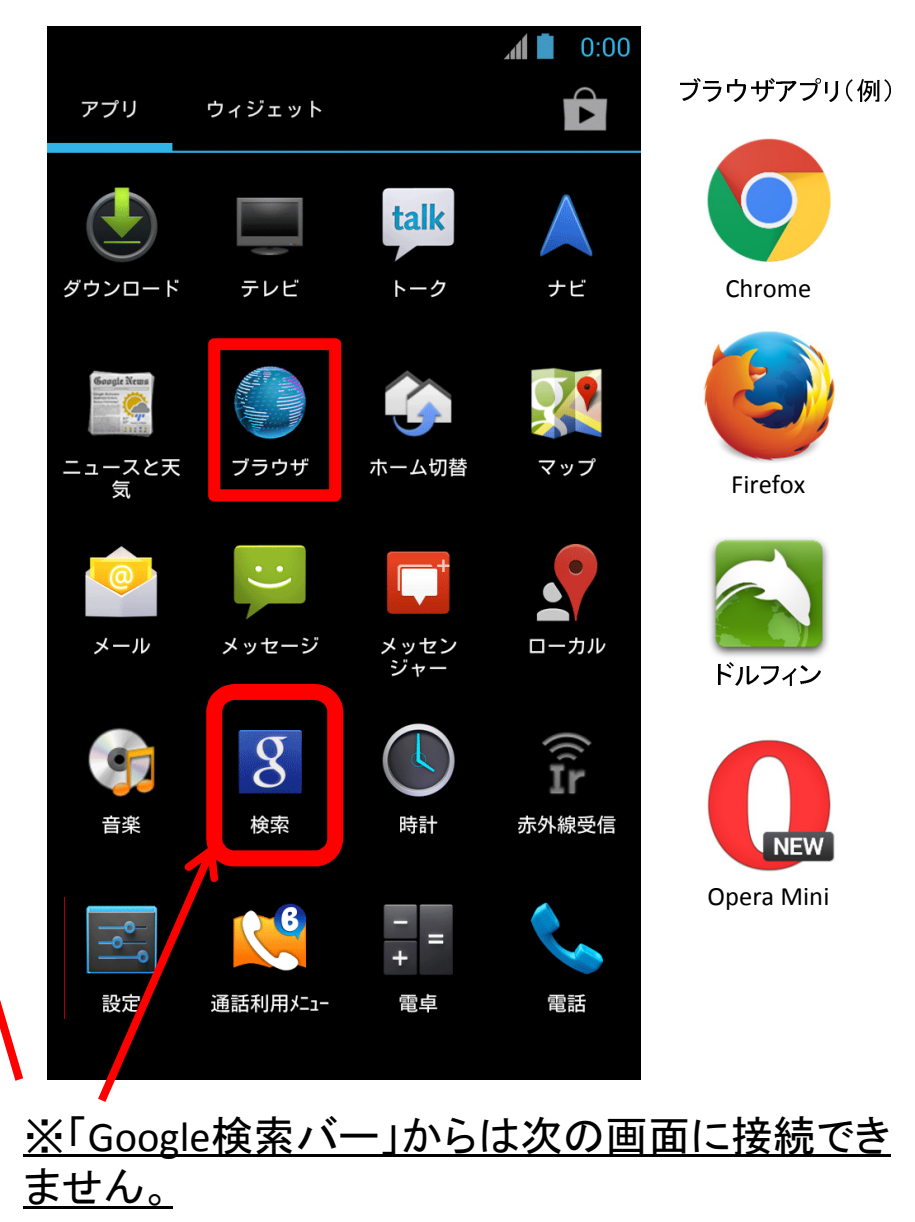

7.ブラウザを起動すると、自動的に奈良県 西和医療センター公衆無線LAN利用規約画面が表示されます。

利用規約の「同意」ボタンを選択します。

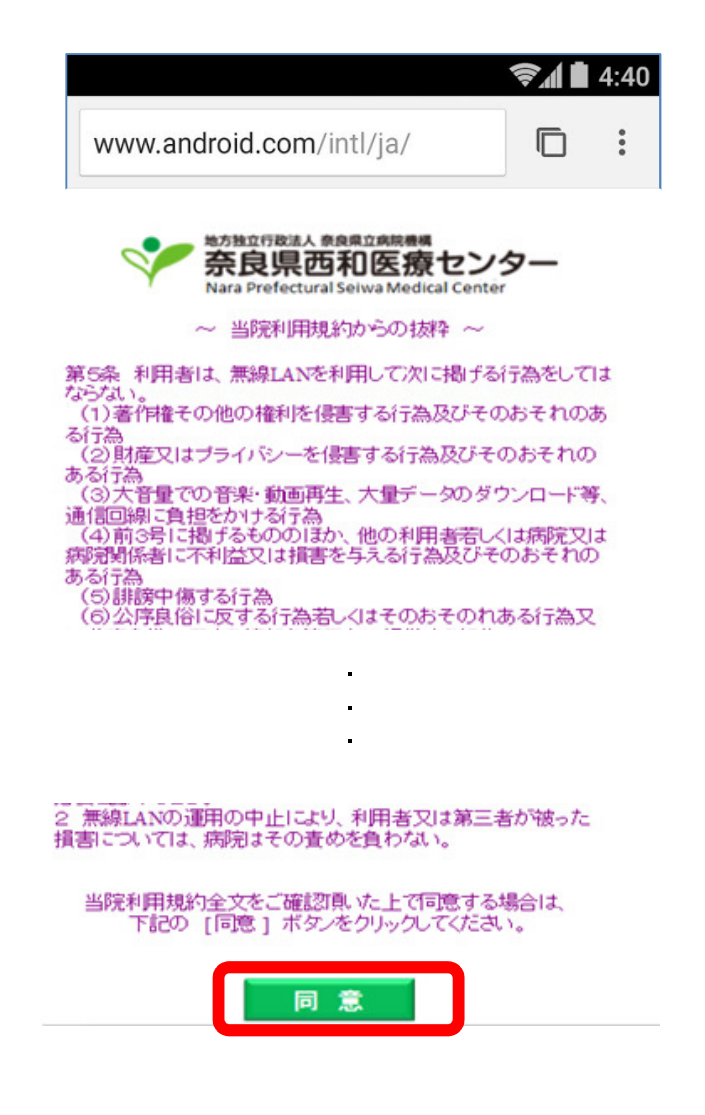

8.利用規約の「同意」ボタンを選択すると、以下の 画面が表示され、インターネットのご利用が可能となります。

 利用を中止する場合は、「利用を中止する」を選択してください。

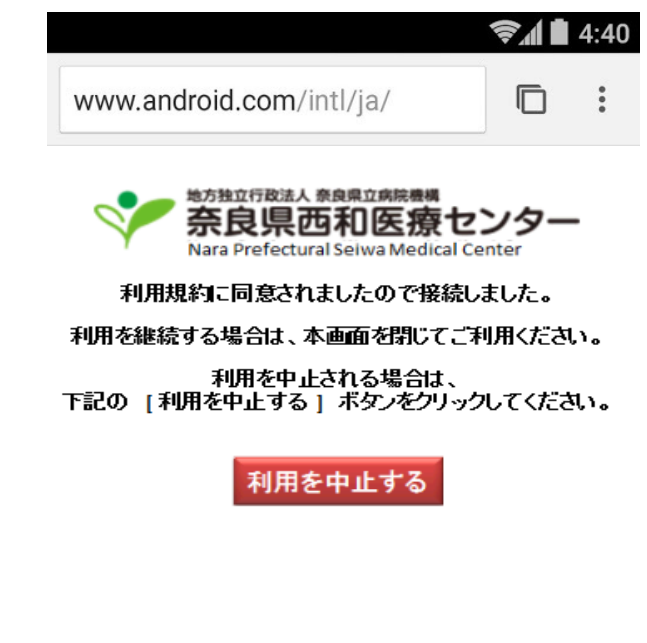

9.再度利用される場合は、「再接続」のボタン を選択すると、インターネットのご利用が可能となります。

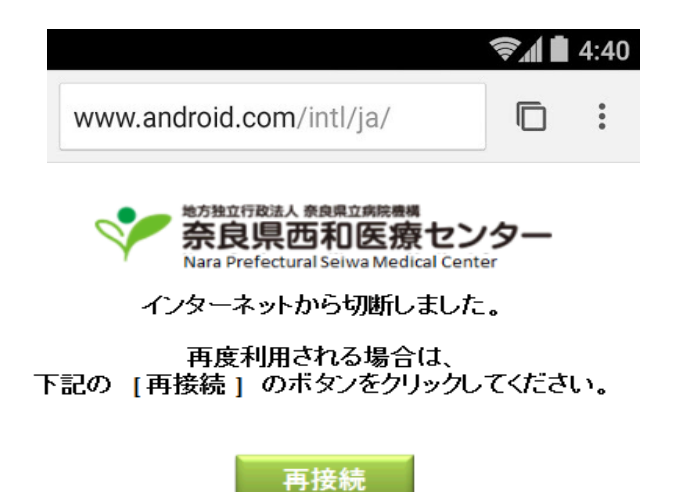